#### MANUAL

٦

# Processo Seletivo por Análise Curricular 2020.2 Ē

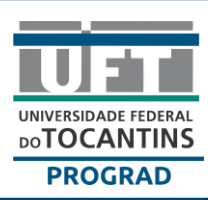

# **ELABORADO POR:**

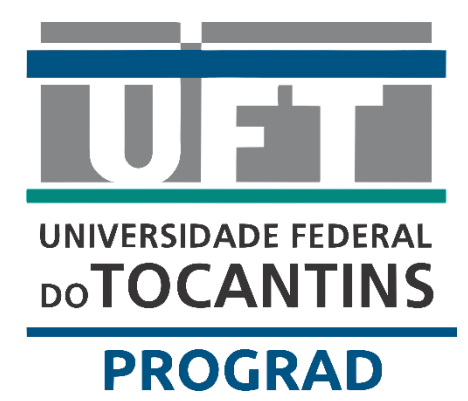

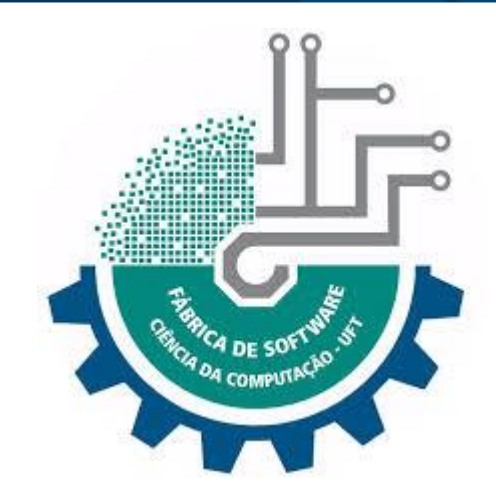

# **PROGRAD FÁBRICA DE SOFTWARE**

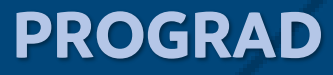

#### EQUIPE

**Luis Eduardo Bovolato** Reitor

**Ana Lúcia de Medeiros** Vice-reitora

**Juliano Alves Rios** Superintendente de TI

**Eduardo José Cezari** Pró-reitor de Graduação

**Daniella Borges do Nascimento** Diretora de Registro e Controle Acadêmico

**Ary Henrique Morais de Oliveira** Diretor de Políticas e Programas Especiais em Educação

> **Vinicius Carvalho Santiago** Estagiário

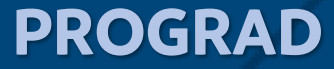

#### A seguir estão instruções e procedimentos para inscrição no Processo Seletivo por Análise Curricular

**1. Primeiro acesse o site da COPESE pelo link<http://www.copese.uft.edu.br/> nesse site irá encontra a opção para o Processo Seletivo como e visto na imagem a seguir.**

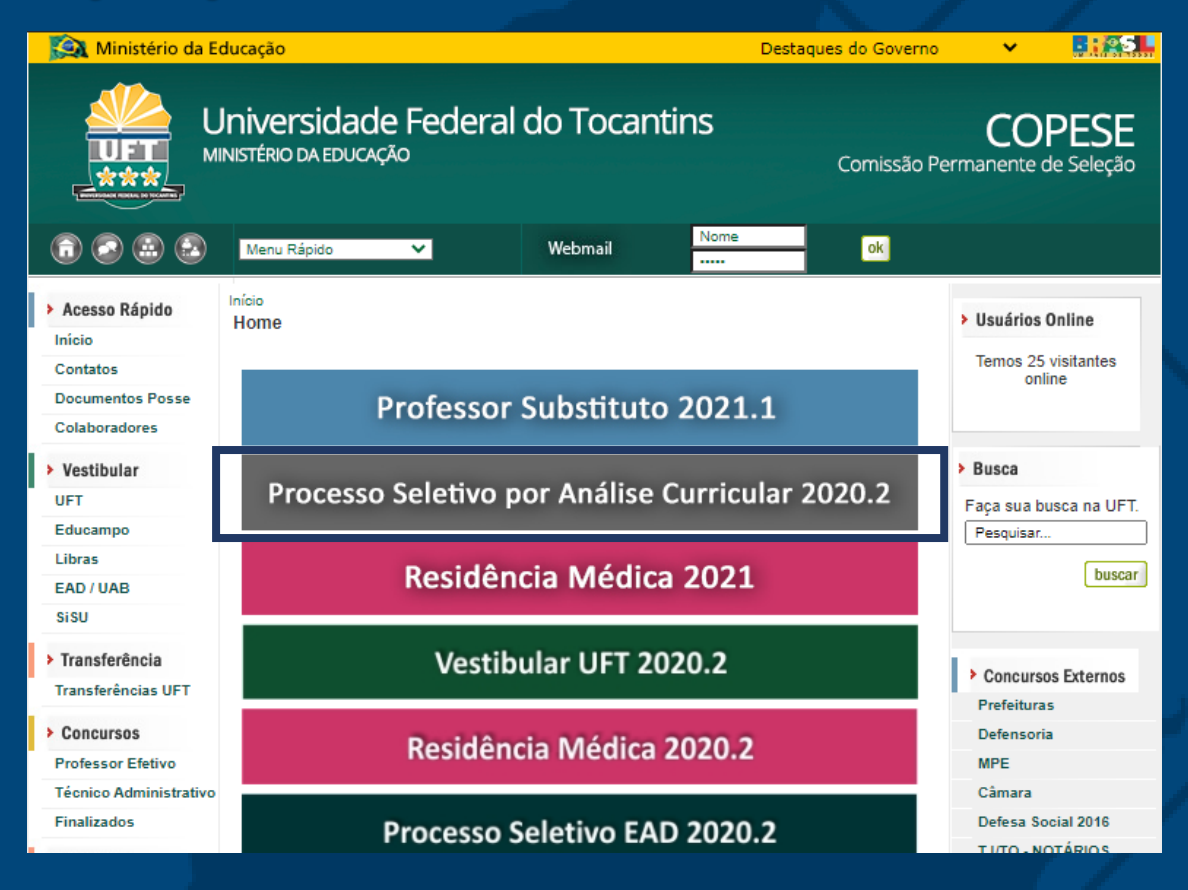

2. Após clicar na opção descrita acima será redirecionado para uma nova pagina como visto abaixo, nesta pagina há duas formas para começar sua inscrição como e visto abaixo

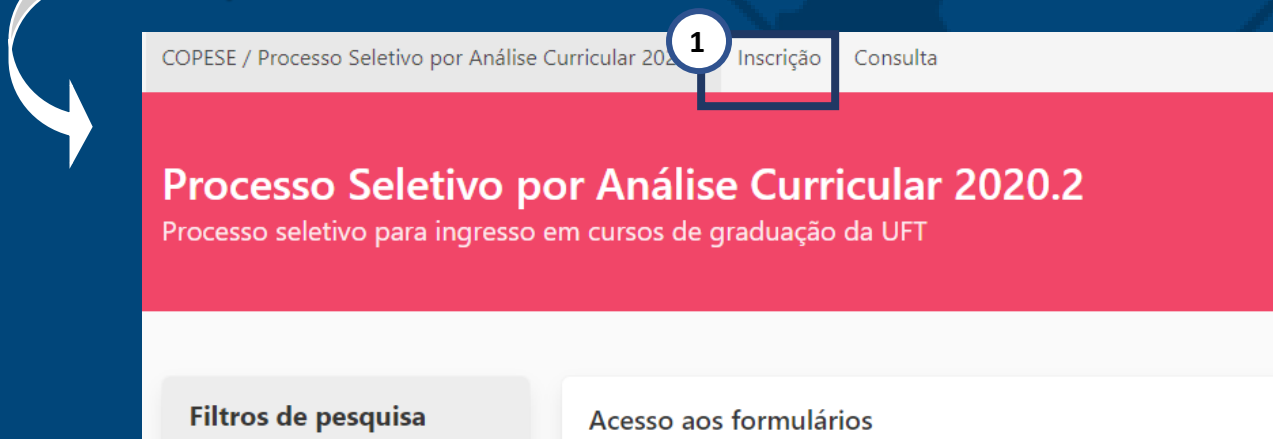

Informe o termo que deseja Q Visualização da inscrição **2** pesquisar: 图 Ficha de inscrição Consultar recurso (impugnação) contra o edital  $\circ$ 圏 Interposição de recurso (impugnação) contra o edital (Indisponível) Data de publicação: Em qualquer data Editais, comunicados e informações

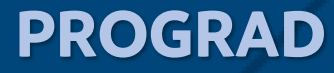

3. Após clicar em uma das opções acima será redirecionado para uma nova página com um formulário para preenchimento com seus dados, ao final deste formulário irá encontra um botão para avançar para próxima etapa.

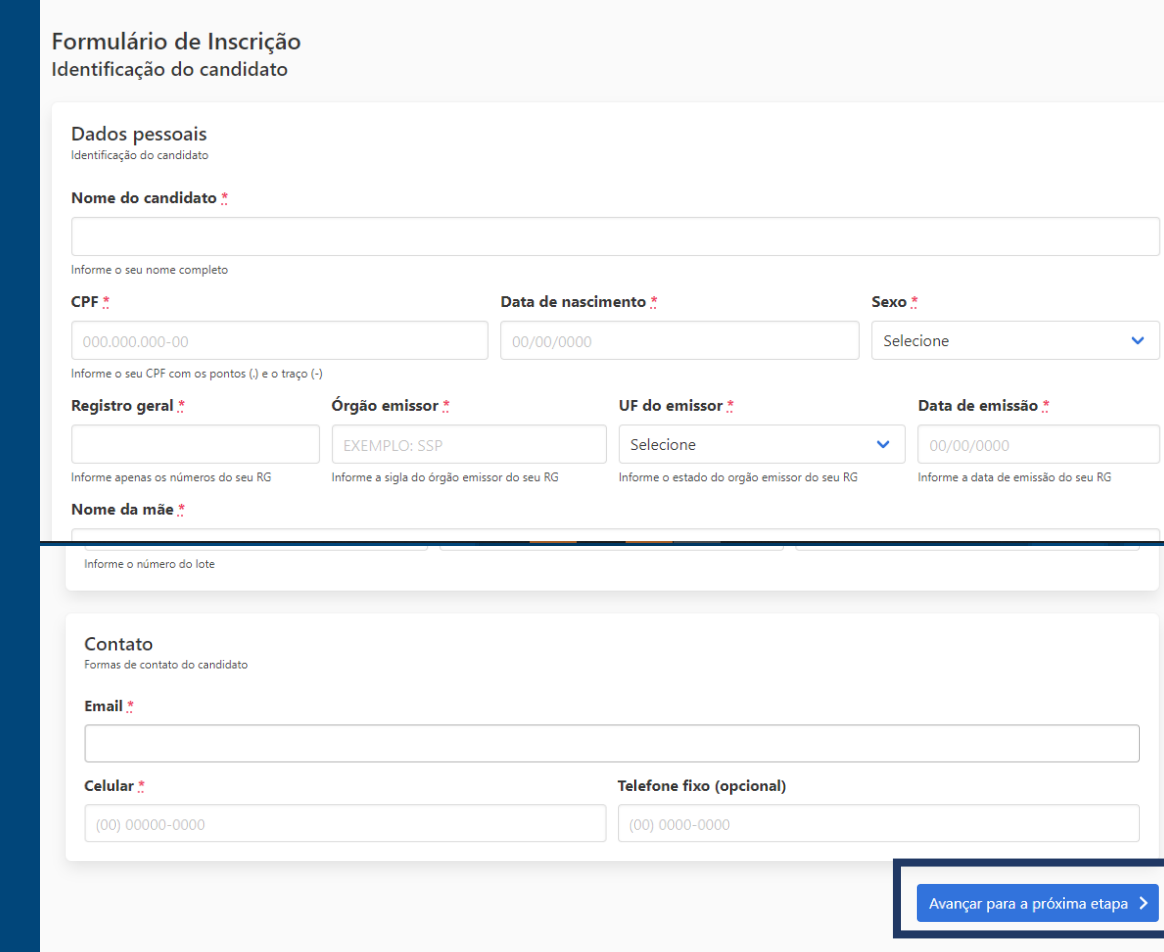

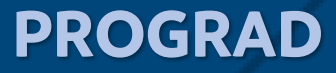

4. Após o preenchimento do formulário com seus dados e avançar para a próxima etapa irá ser redirecionado para uma nova página no qual terá a opção de escolher o curso e o campus como é possível ver lodo abaixo, no final da página irá encontra um botão para avançar para próxima etapa.

COPESE / Processo Seletivo por Análise Curricular 2020.2 | Inscrição | Consulta

#### Formulário de Inscrição Cursos oferecidos

Escolha do curso Curso pretendido pelo candidato

EX.: ADMINISTRAÇÃO Use este campo para encontrar o curso desejado

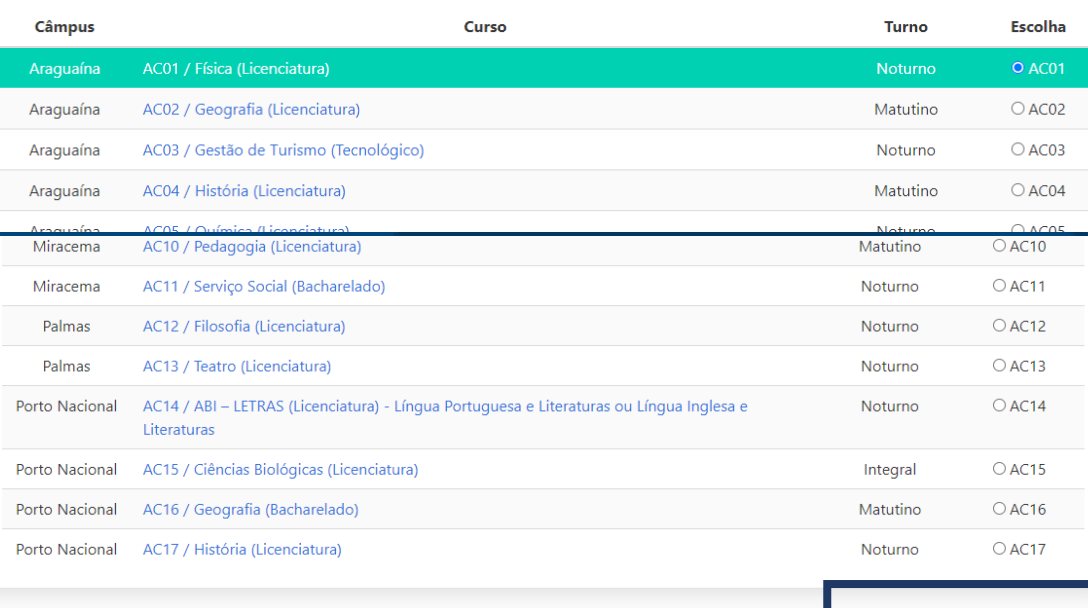

<Retornar para a etapa anterior

Avançar para a próxima etapa >

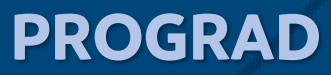

5. Após escolher o curso desejado e avançar para a próxima etapa, devera agora escolher a modalidade que deseja concorre como e visto logo abaixo, no final da página irá encontra um botão para avançar para próxima etapa.

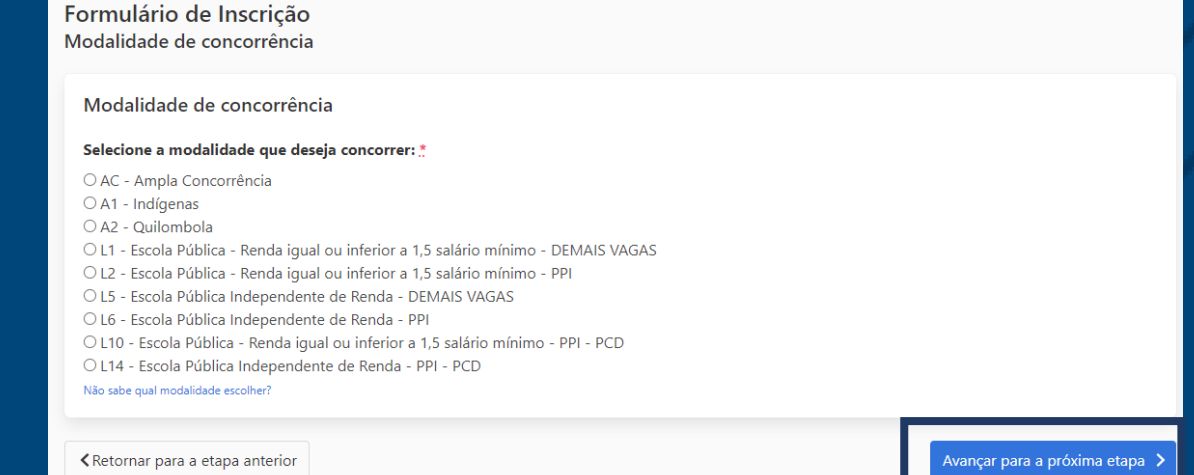

6. Após escolher a modalidade de concorrência e avançar para a próxima etapa, será redirecionada para uma pagina onde devera conferir seus dados. Caso esteja tudo correto ao final da página deverá marcar o local descrito abaixo e confirmar sua inscrição também descrito abaixo.

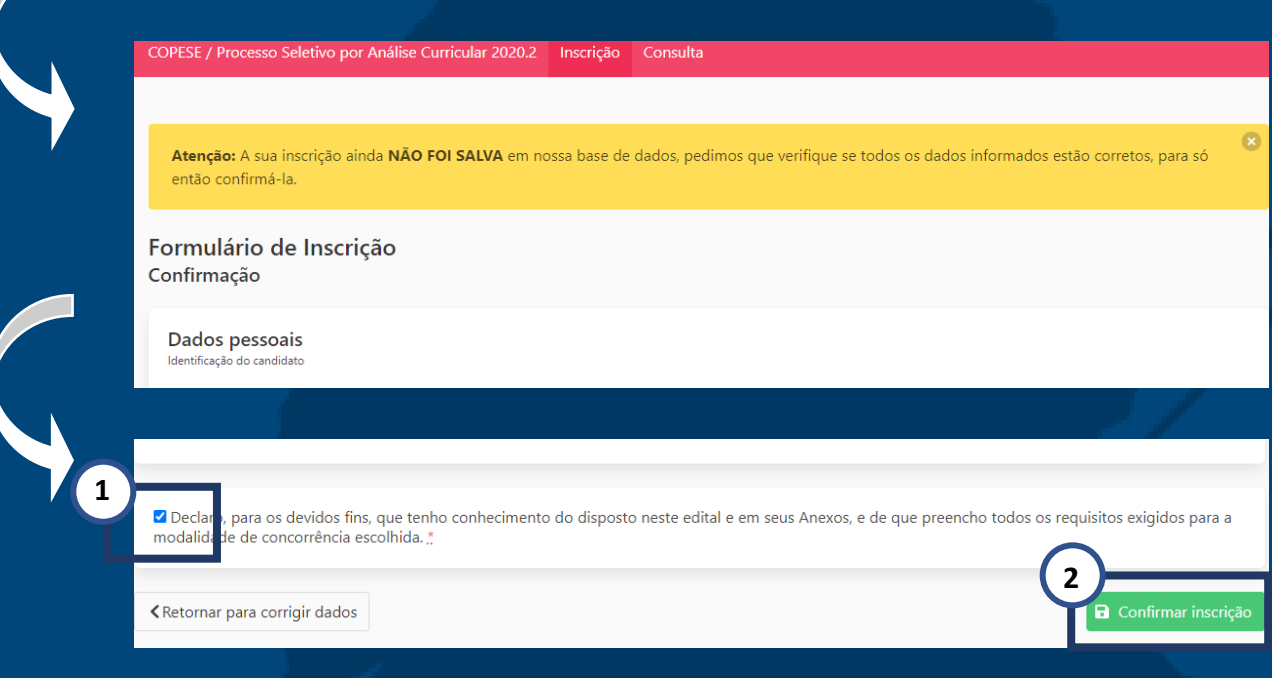

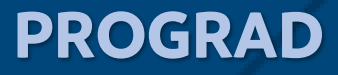

**7.** Após confirmar a inscrição irá se redirecionado para a pagina mostrada abaixo na qual haverá a opção para o anexo II.

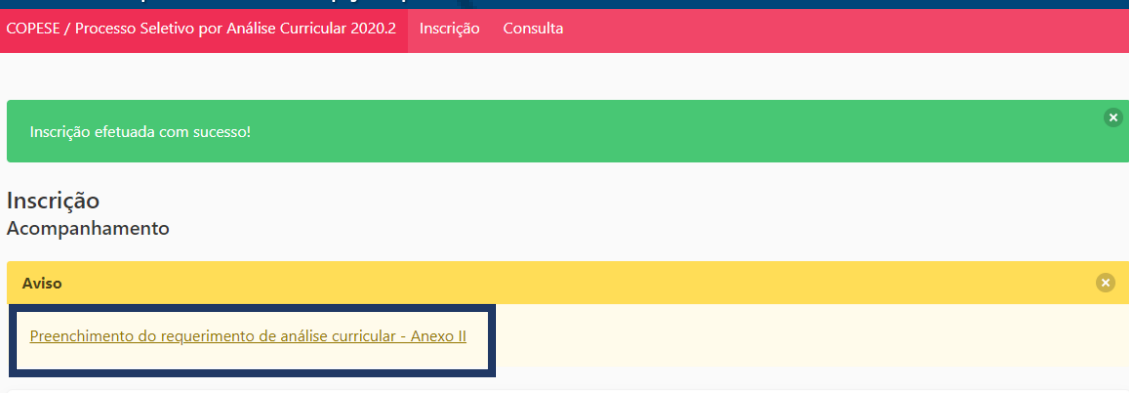

**8.** Ao clicar na opção acima será redirecionado para a próxima pagina como mostra abaixo

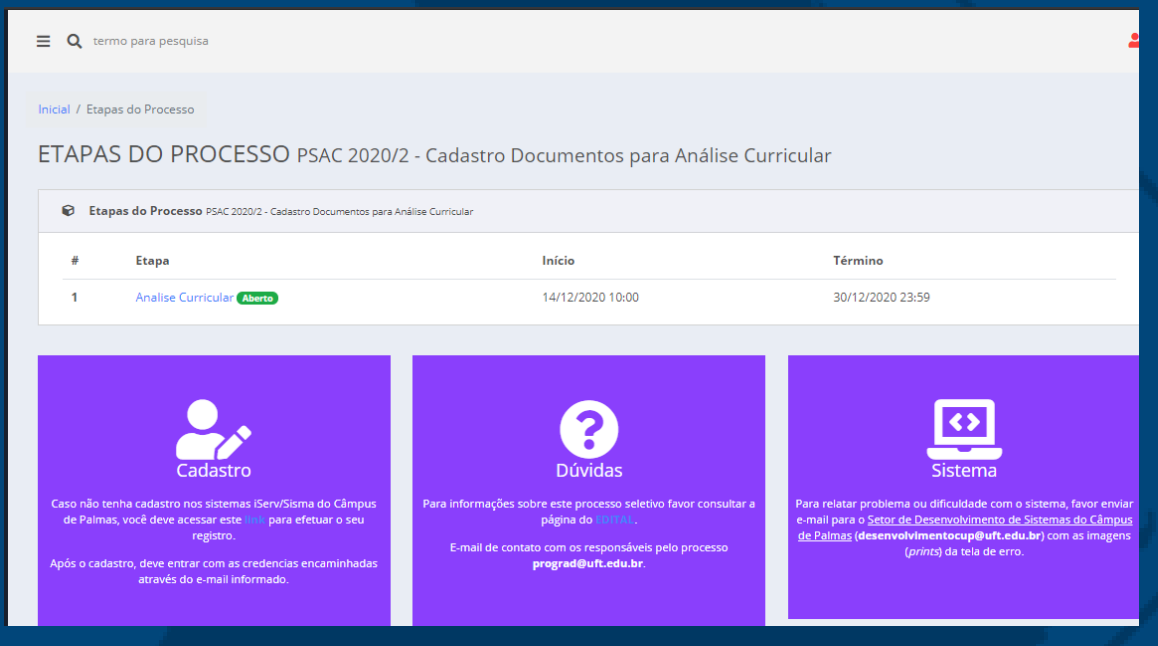

**9.** Nesta página primeiramente terá que efetuar seu cadastro no Sisma clicando no local especificado abaixo.

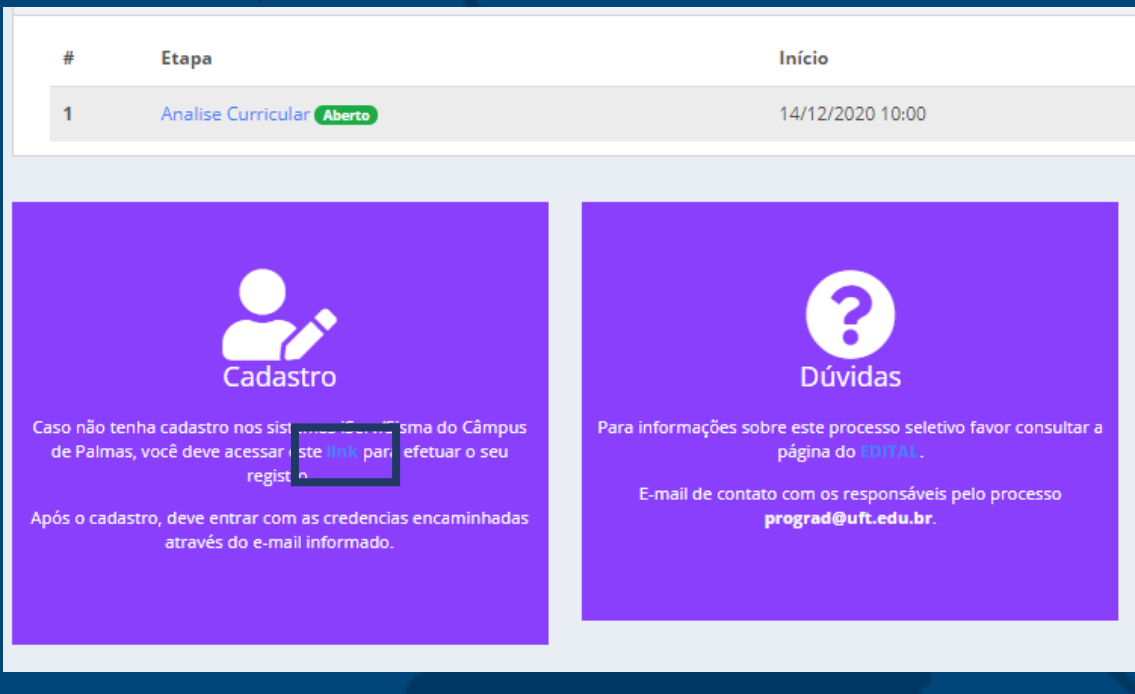

**10.** Após clicar no link será redirecionado para uma nova pagina na qual devera preencher alguns dados, primeiramente o CPF como é possível ver abaixo.

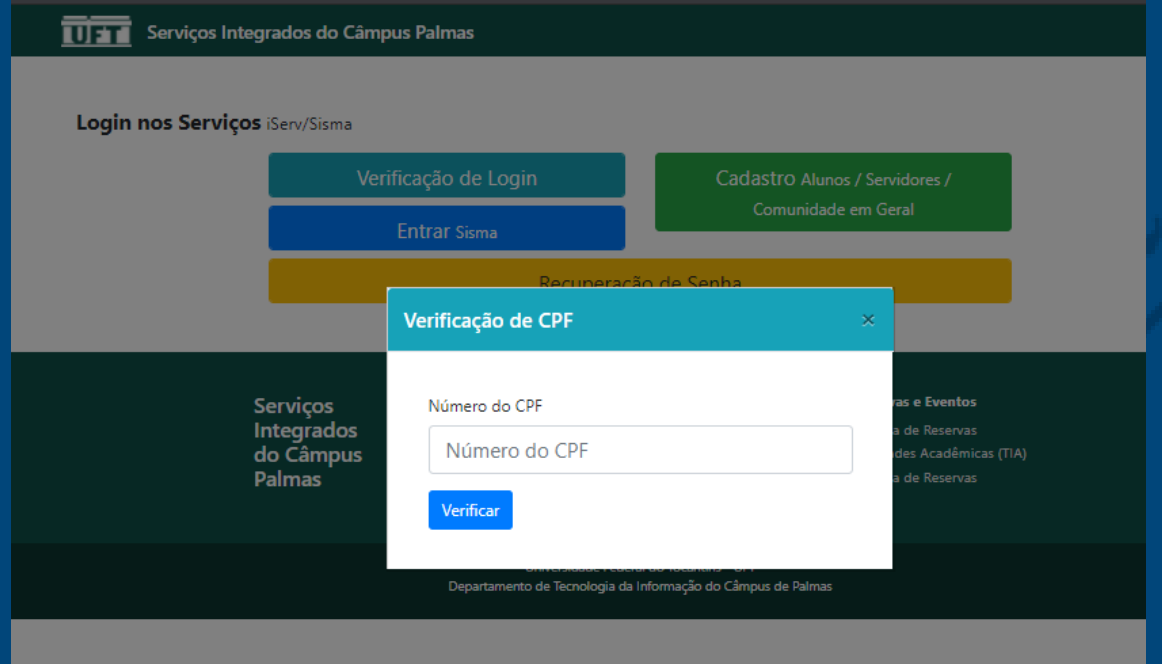

**11.** Após verificar seu CPF deverá preencher um pequeno formulário, como é

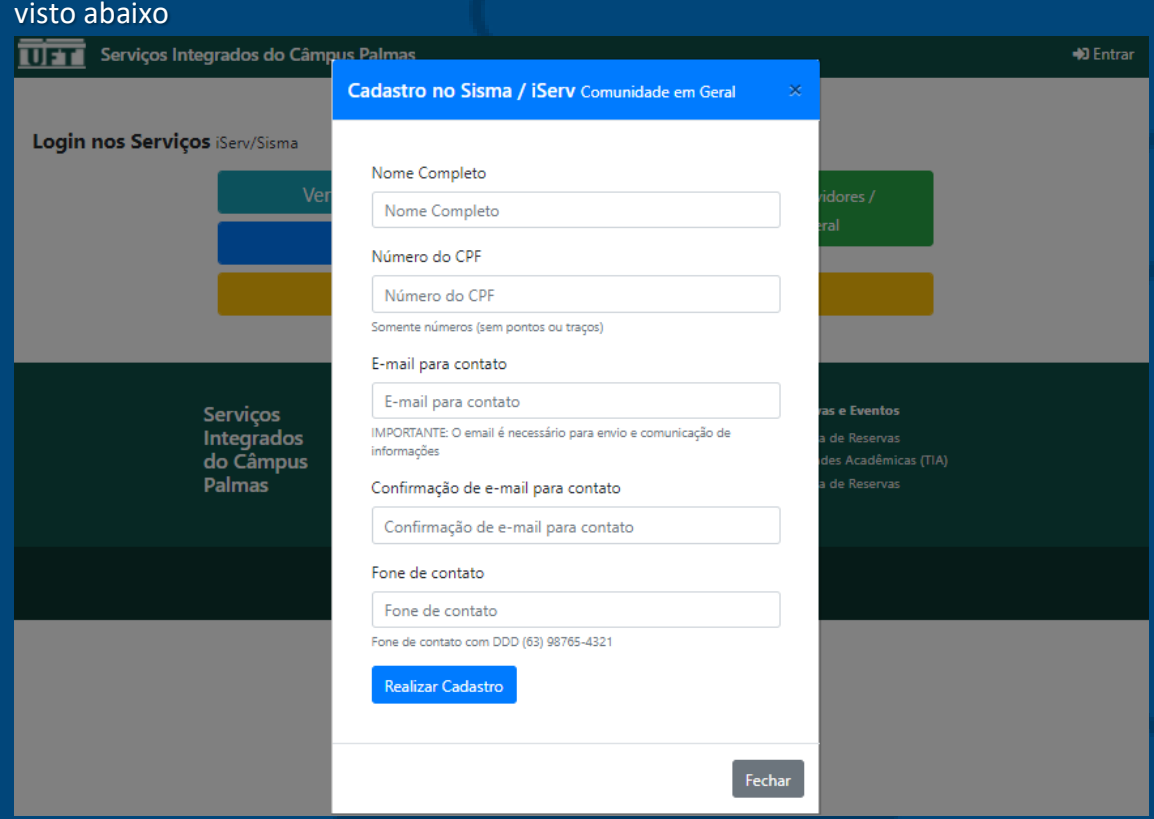

#### **12.** Após preencher os dados e clicar em realizar cadastro será apresentado a seguinte mensagem

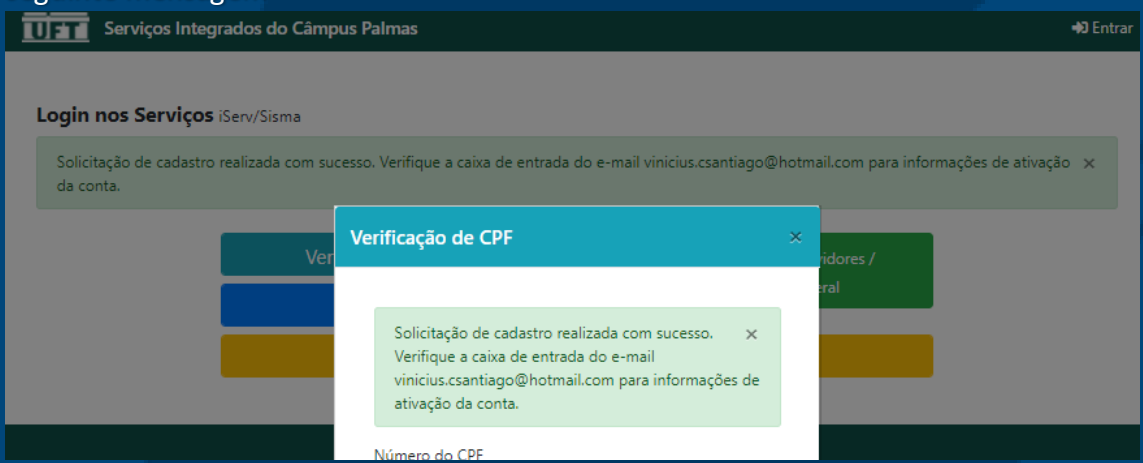

**13.** Agora devera ir ao seu e-mail (o cadastrado) devera encontra o e-mail com o assunto **Serviços Integrados do Campus de Palmas,** neste e-mail haverá um link para a confirmação do e-mail, ao clicar nele será redirecionado para uma página como mostrado abaixo isso significa que seu e-mail foi confirmado e sua conta no **Sisma** foi ativada.

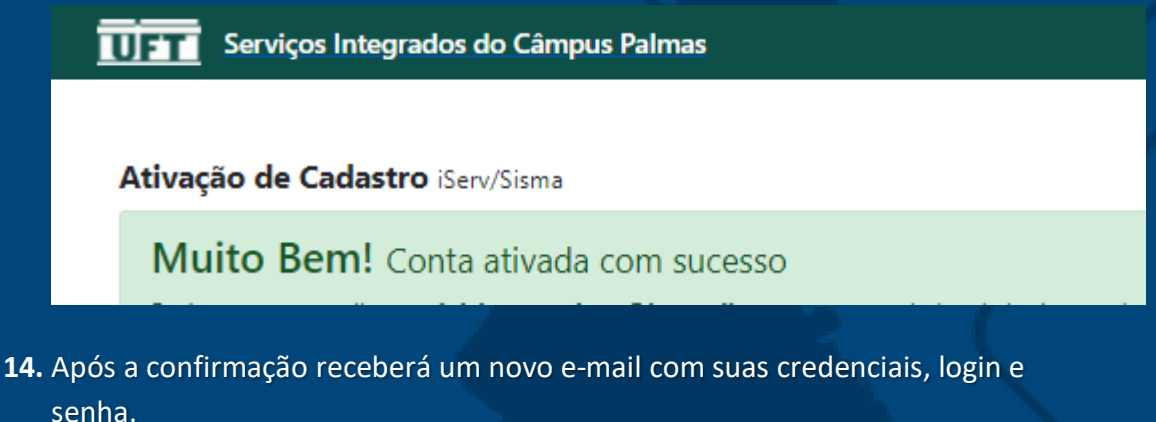

**15.** Voltando a tela inicial do Sisma devera clicar na seguinte opção e fazer login

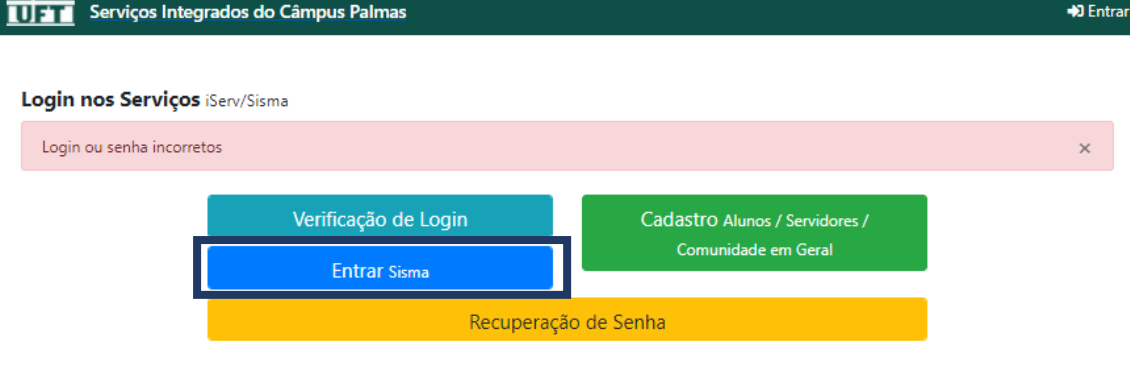

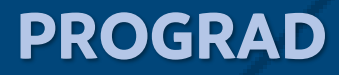

#### 16. Aparecerá a seguinte tela na qual você deverá efetuar o login

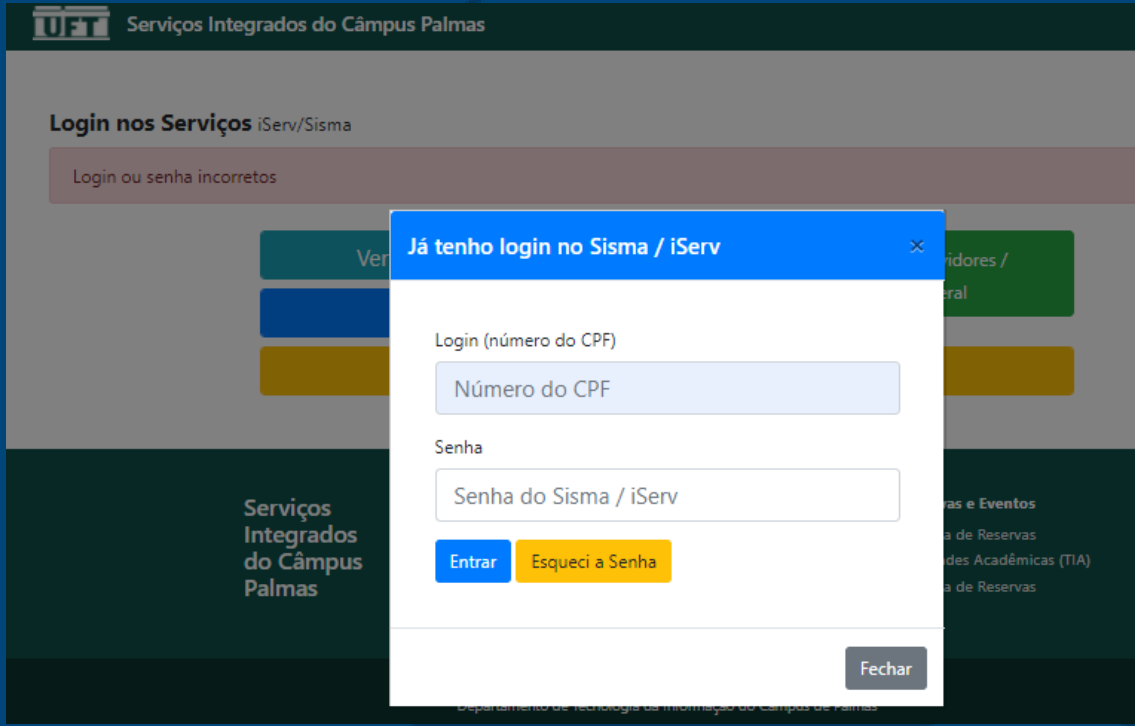

#### **17.** Após efetuar login voltando para a página início

s://palmas.uft.edu.br/sisma/seletivo/psac-20202 devera clicar onde

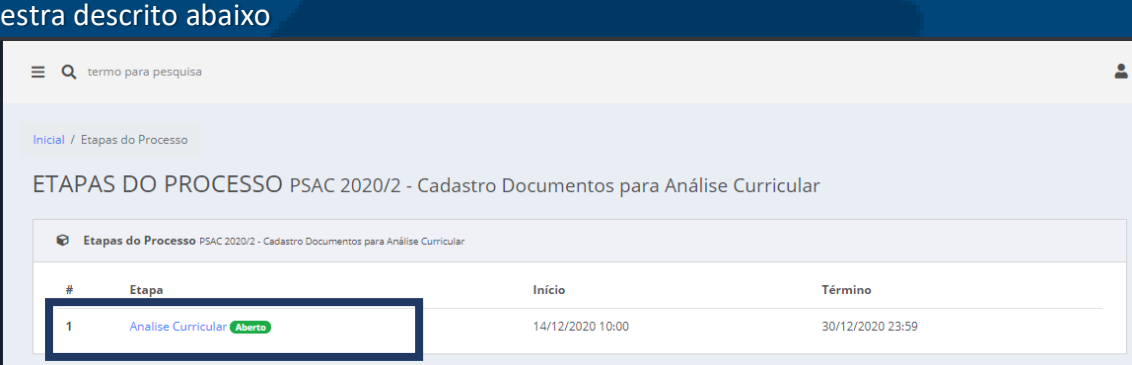

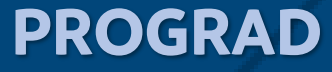

#### **18.** Após clicar no local descrito acima será redirecionado para uma nova

#### pagina na qual possui um botão escrito: **clique aqui e realize sua inscrição**

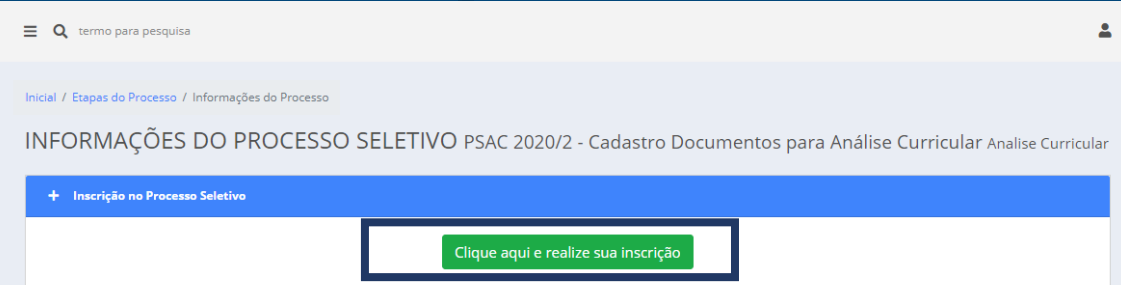

#### **19.** Após clicar no botão descrito acima avara alguns campos para preencher

INSCRIÇÃO EM PROCESSO SELETIVO PSAC 2020/2 - Cadastro Documentos para Análise Curricular Analise Curricular

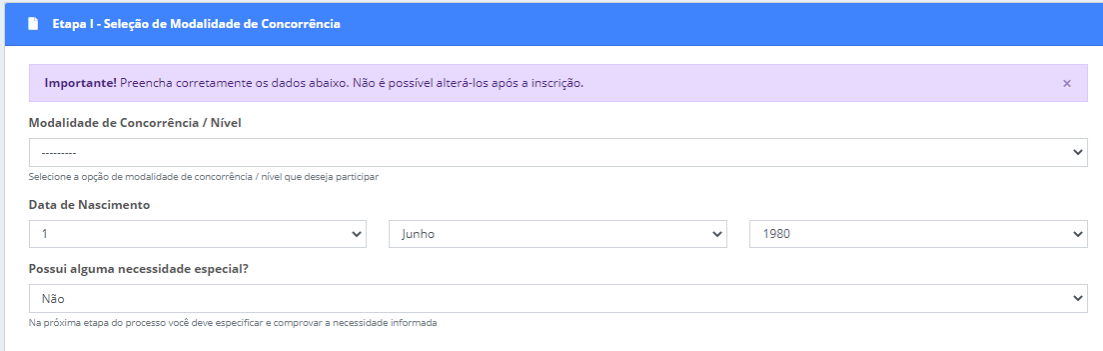

**20.** Após o preenchimento dos campos será redirecionado para uma nova página, onde você deverá clicar no local descrito abaixo

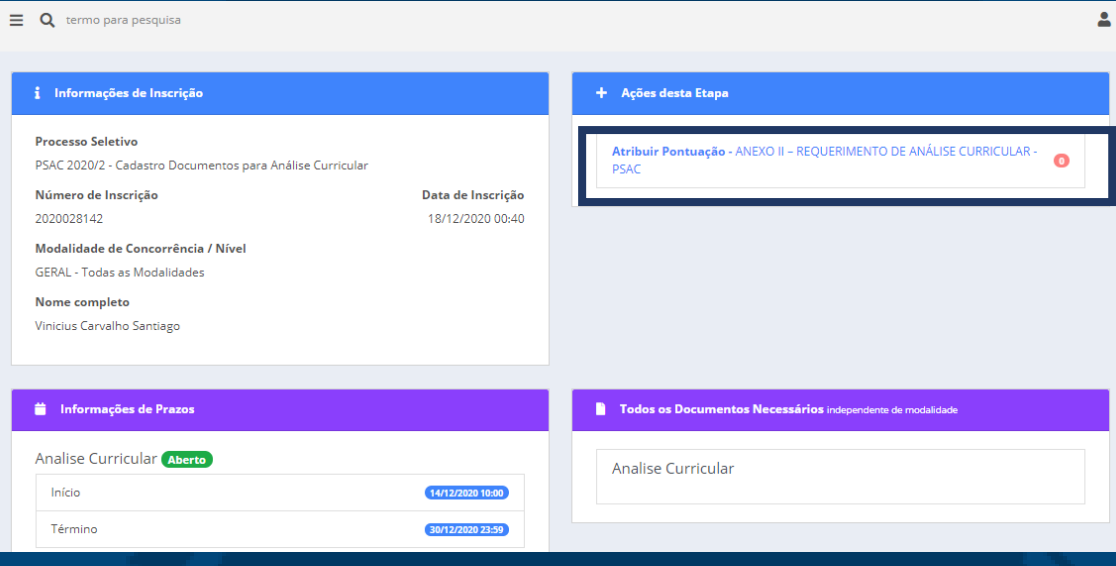

**21.** Após clicar no local descrito será redirecionado para uma nova página como é visto abaixo, nesta página haverá vários itens que deverão ser anexados arquivo, clicando na opção mostrada abaixo

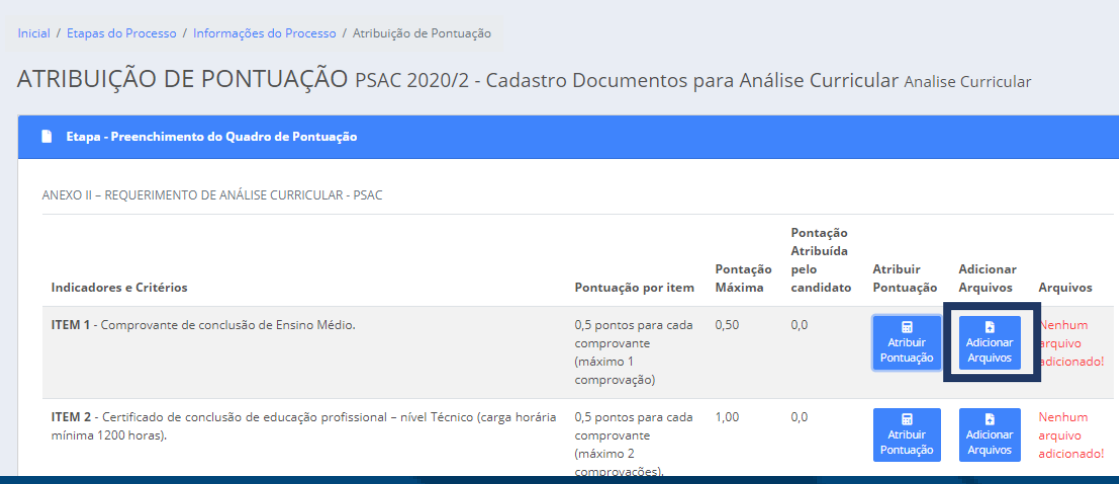

**22.** Após clicar na opção descrita acima irá abrir uma pequena janela na qual você deverá clica na opção escolher arquivo como é mostrado abaixo.

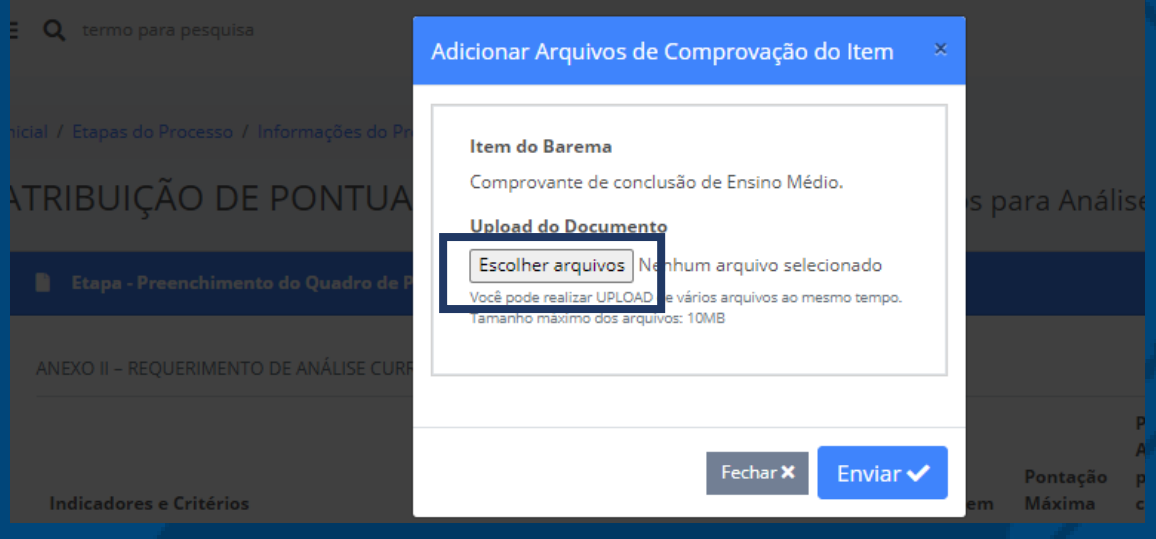

**23.** Após clicar em escolher arquivo e escolher o arquivo desejado, clique em enviar.

**24.** Após clicar em enviar devera atribuir uma pontuação, clicando no local descrito abaixo

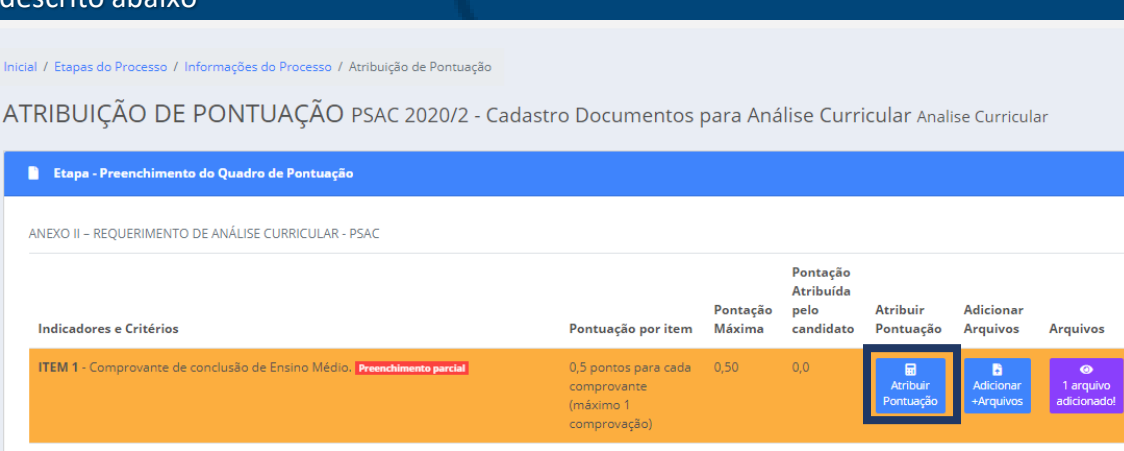

**25.** Após clicar na opção descrita acima irá abrir uma pequena janela na qual você deverá preencher o campo mostrado abaixo, este campo devera se preenchido de acordo como o número de comprovações anexadas, para cada anexos adicione 0,5 pontos, mais observe que tem um número máximo para envio de anexo, anexe só o número permitido.

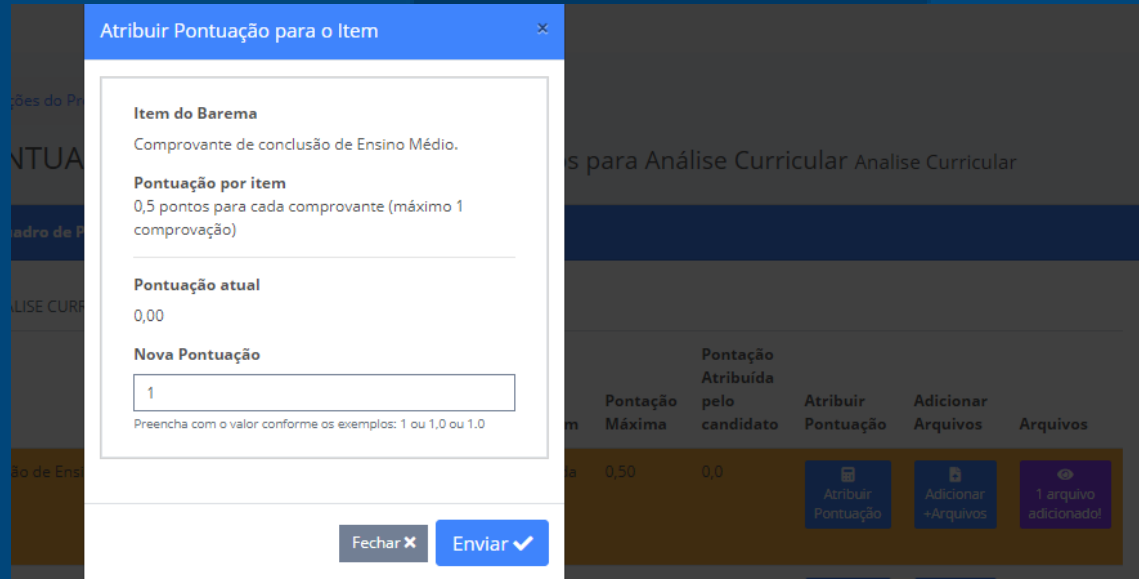

- **26.** Após preencher o campo de pontuação, clique em enviar, devera repetir o processo com todos os outros itens.
- **27.** Após o envio de todos os documentos não é necessário realizar nenhuma ação. Após o termino do prazo os documentos serão analisados pela comissão responsável.